# com in

## Dokumentation Protokoll-Manager Vorstand

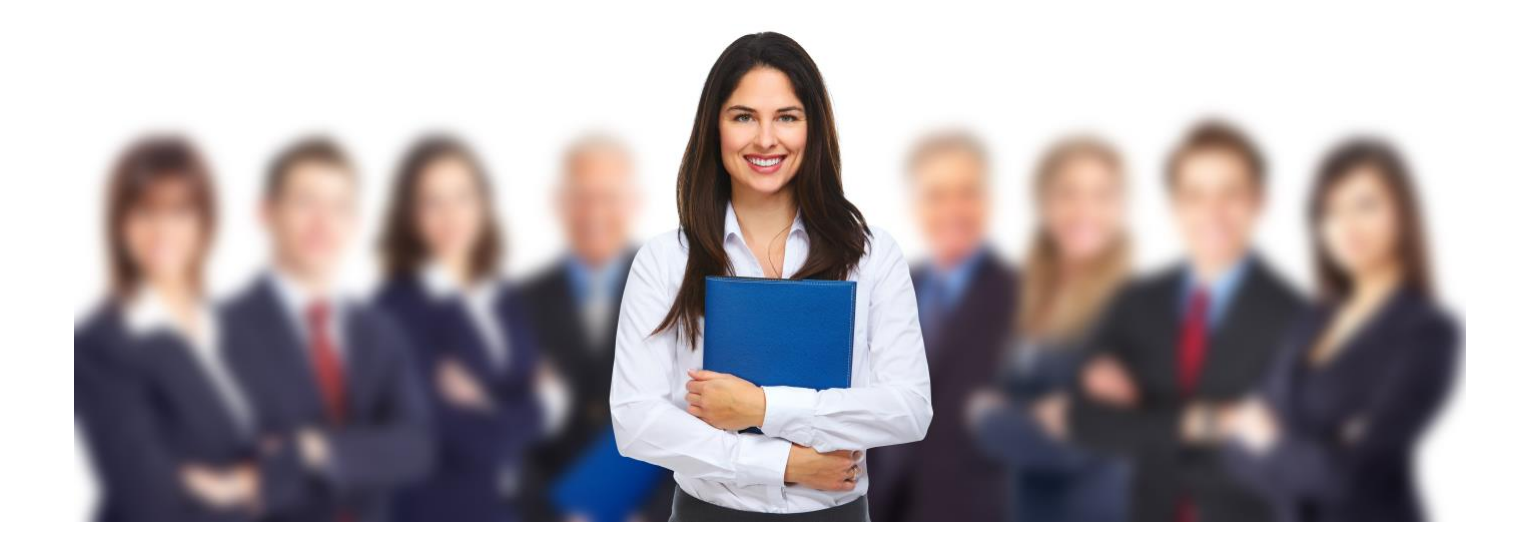

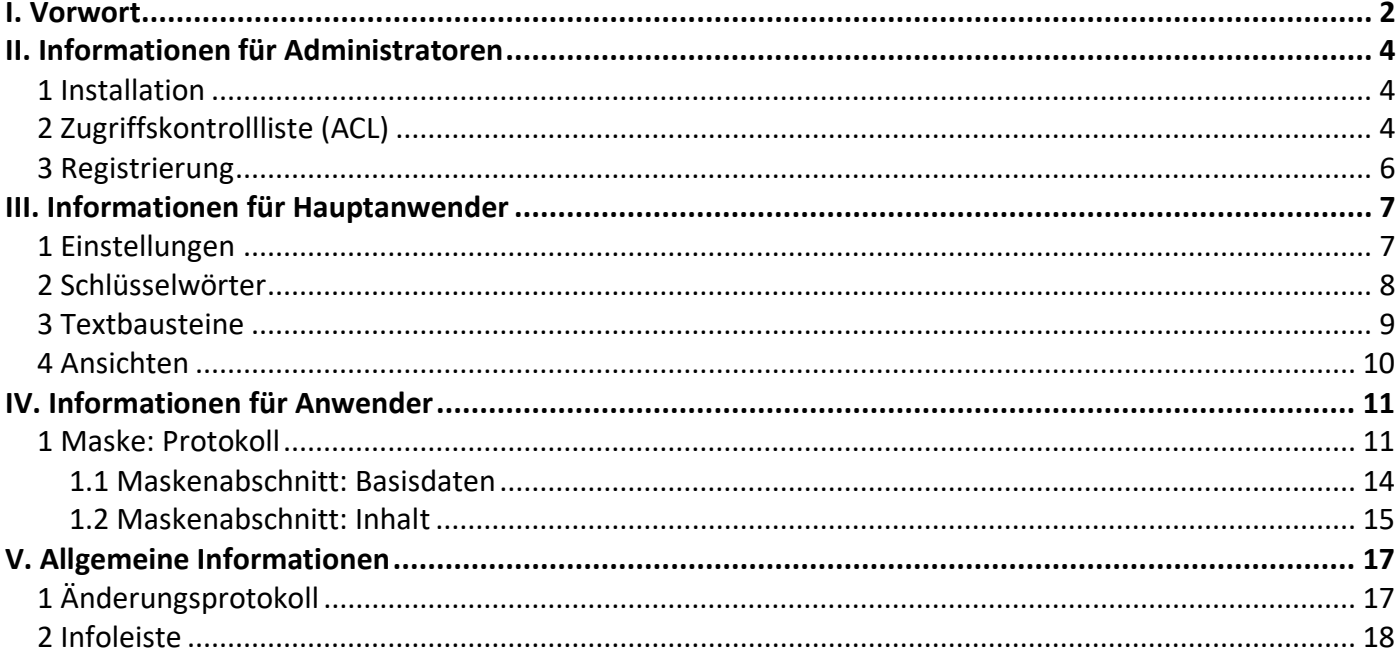

## <span id="page-1-0"></span>I. Vorwort

### Anwenderbezeichnungen

In dieser Dokumentation werden einheitliche Anwenderbezeichnungen verwendet. Diese sollen hier nochmals deutlich voneinander abgegrenzt bzw. unterschieden werden...

### Administratoren

Mit **Administratoren** sind **IT-Mitarbeiter** gemeint, wie zum Beispiel **Notes-Administratoren**.

### Hauptanwender

Mit **Hauptanwender** sind Mitarbeiter gemeint, welche für die Anwendung **Protokoll-Manager Vorstand** verantwortlich sind, die Einstellungen festlegen und die Schlüsselwörter pflegen.

### Anwender

Mit **Anwender** sind Vorstände und evtl. Vorstandsassistenten gemeint, welche die Protokolle als **Protokollführer** erstellen oder die Protokolle als **Mailempfänger** bzw. **Teilnehmer** lesen.

Die Anwenderbezeichnungen werden geschlechtsunspezifisch verwendet, dies erfolgt aus Gründen der Lesbarkeit und beinhaltet weder Ausschluss noch Wertung.

### Dokumentation

Die Dokumentation wurde mit großer Sorgfalt erstellt und geprüft. Trotzdem können Fehler nicht vollkommen ausgeschlossen werden. com in kann für fehlerhafte Angaben und deren Folgen weder eine juristische noch irgendeine sonstige Haftung übernehmen.

Alle Rechte vorbehalten. Kein Teil des Werkes darf in irgendeiner Form (Druck, Fotokopie, Mikrofilm oder einem anderen Verfahren) ohne schriftliche Genehmigung des Herausgebers reproduziert oder unter Verwendung elektronischer Systeme verarbeitet, vervielfältigt oder übertragen werden.

### Demoversion

Wenn Sie nur eine Demoversion besitzen, können Sie maximal 20 Dokumente erfassen. Für den produktiven Einsatz in Ihrem Unternehmen müssen Sie den Lizenzkey erwerben.

Mehr Informationen -> [www.comin-systems.de](http://www.comin-systems.de/)

## Support & Updates

Wenn Sie dauerhaften **Support <sup>1</sup>** und **kostenlose Updates** wünschen, können Sie im Internet unter [www.comin-systems.de/bestellung](http://www.comin-systems.de/bestellung) das Dienstleistungsprodukt **Softwarepflege** buchen.

Wenn Sie Ihre Fragen oder Probleme einfach in Worte fassen können, dann empfehlen wir die Kontaktaufnahme per Mail, ansonsten dürfen Sie gerne auch anrufen. In jedem Fall werden wir Ihre Anfrage schnellstmöglich bearbeiten.

### **Kontaktmöglichkeiten**

- per Mail: [info@comin-systems.de](mailto:info@comin-systems.de)
- per Web: [www.comin-systems.de](http://www.comin-systems.de/)
- per Telefon: 07564 935017

**<sup>1</sup>** die Supportleistung beschränkt sich auf Mitarbeiter aus dem Fach- oder IT-Bereich

## <span id="page-3-0"></span>II. Informationen für Administratoren

## <span id="page-3-1"></span>1 Installation

Unter Notes gestaltet sich die **Installation** sehr einfach...

- 1. kopieren Sie die Anwendung auf Ihren Notes-Server in das Data-Verzeichnis
- 2. danach können Sie die Anwendung in Notes öffnen

## <span id="page-3-2"></span>2 Zugriffskontrollliste (ACL)

Legen Sie fest, wer welche Rechte in der Anwendung haben soll. Tragen Sie wenn möglich Benutzergruppen anstelle von Personen in der Zugriffskontrollliste (ACL) ein. Verwenden Sie entweder vorhandene Gruppen oder legen Sie sich entsprechende Gruppen in Ihrem Adressbuch an.

## vorhandene Rollen

Die vorhandenen Rollen ergänzen die Zugriffsberechtigung um folgende Funktionen...

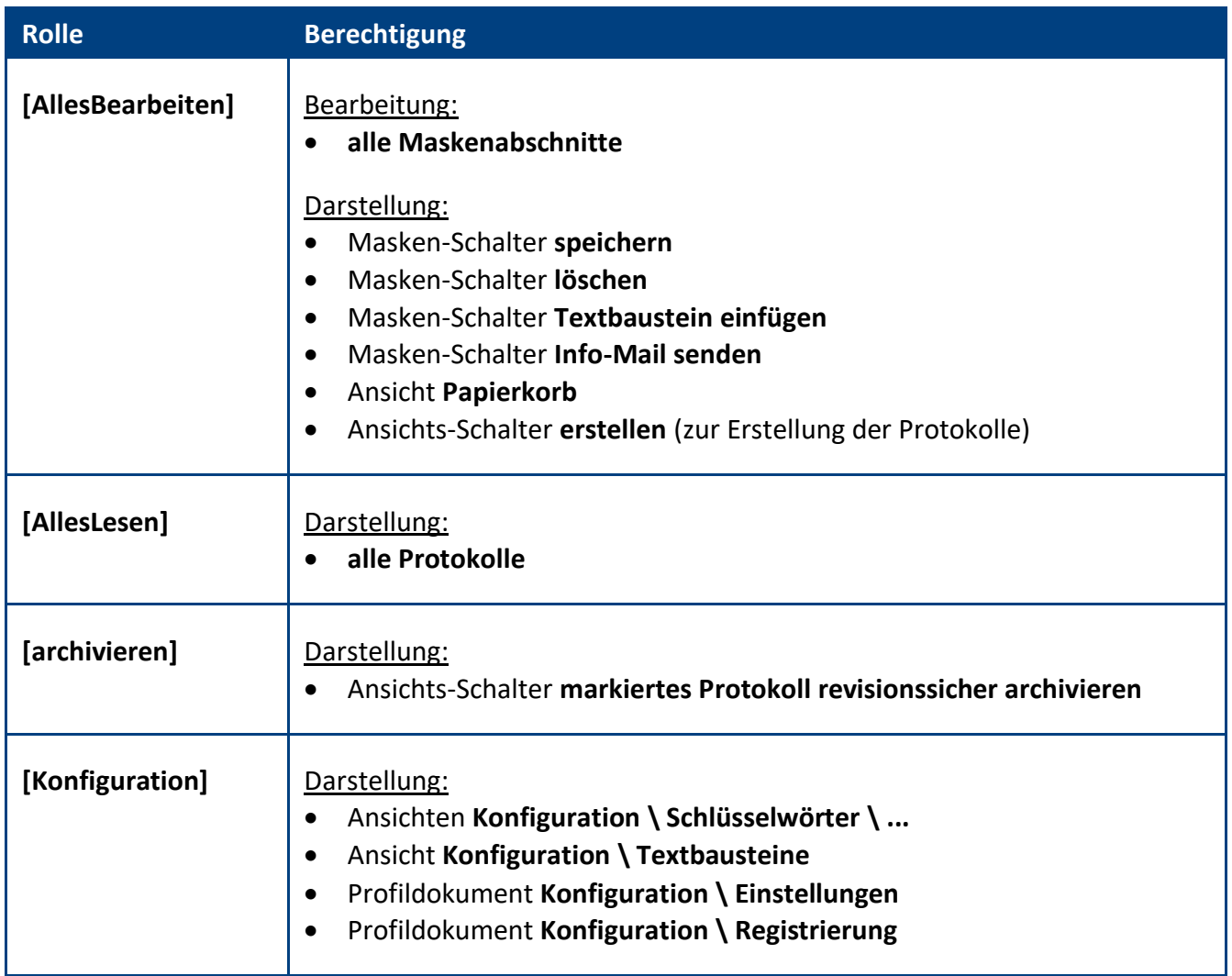

## **Standardeinstellung**

Die Zugriffskontrollliste (ACL) könnte folgendermaßen aussehen...

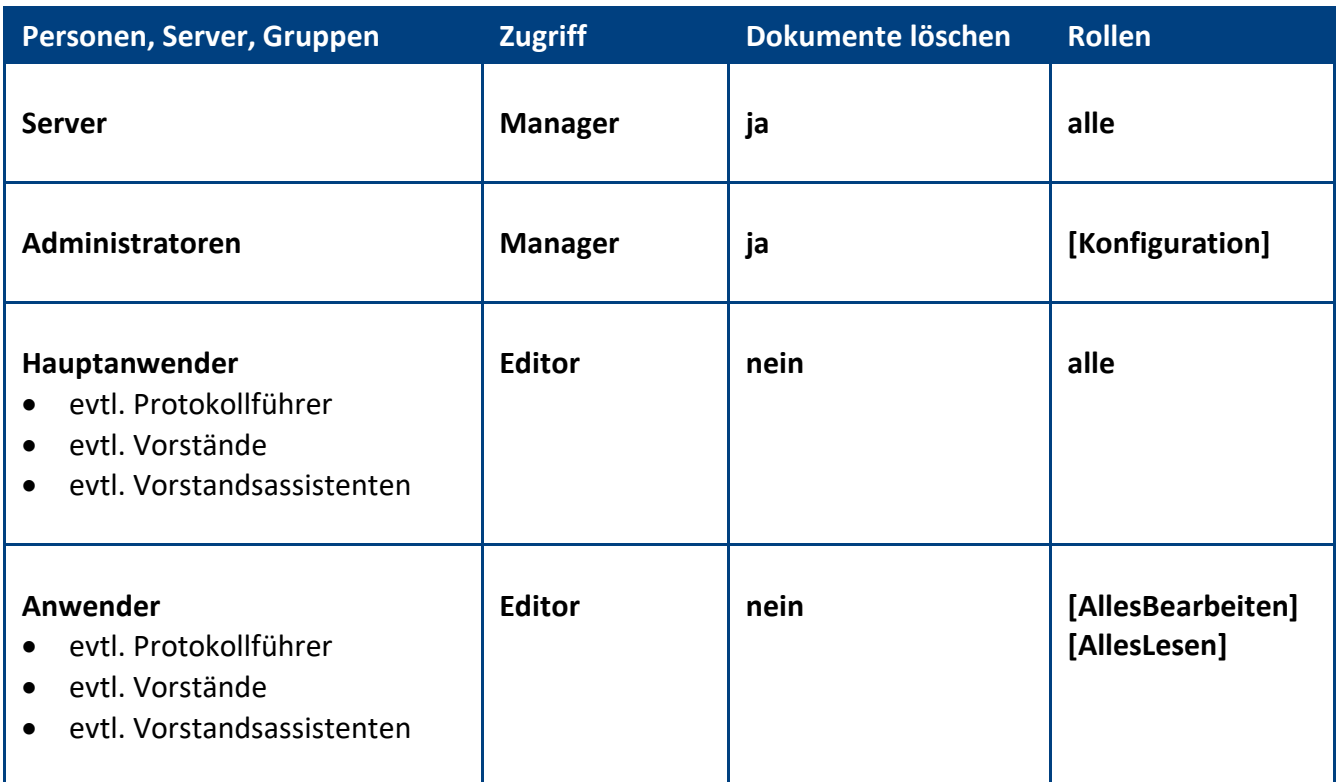

**Empfehlung:** Wenn beim Administrationsprozess **Person umbenennen** (z.B. wegen Heirat) die **Namensfelder** automatisch **aktualisiert** werden sollen, müssen Sie in der **ACL** unter **Erweitert** Ihren **Administrationsserver** eintragen und die Aktion **Alle Namensfelder ändern** auswählen...

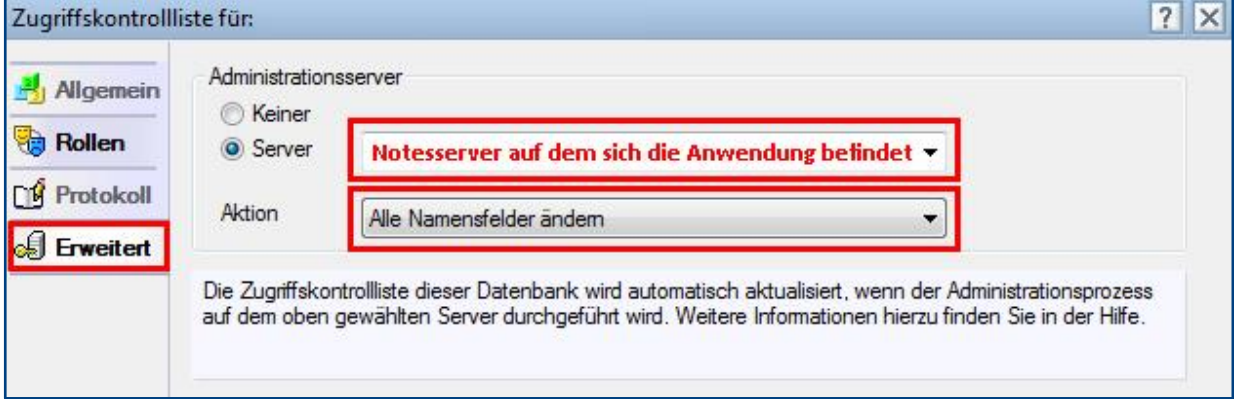

## <span id="page-5-0"></span>3 Registrierung

Damit sich die Anwendung von einer **Demoversion** in eine **Vollversion** umwandelt, müssen Sie den Lizenzkey erwerben.

Die Preisliste und eine Bestellmöglichkeit finden Sie im Internet unter [www.comin-systems.de/bestellung.](http://www.comin-systems.de/bestellung)

Sobald Sie den **Lizenzkey** und **Lizenznehmer** korrekt eingetragen haben, ändert sich der Status von **Demoversion** in **Vollversion** und Sie können mehr als 20 Dokumente erfassen.

## Vorgehensweise: **Lizenzdaten erfassen <sup>1</sup>**

- 1. klicken Sie unter **Konfiguration** auf **Registrierung**
- 2. erfassen Sie Ihren **Lizenzkey** und tragen Sie Ihre Firmenbezeichnung als **Lizenznehmer** ein
- 3. klicken Sie auf **Lizenzdaten prüfen**
- 4. der Lizenzstatus **Demoversion** wird in **Vollversion** geändert
- 5. klicken Sie oben auf den Masken-Schalter **speichern**

## <span id="page-6-0"></span>III. Informationen für Hauptanwender

## <span id="page-6-1"></span>1 Einstellungen

Im Profildokument **Einstellungen** steht neben jeder Einstellungsmöglichkeit eine Beschreibung zur Verfügung. In dieser Beschreibung erfahren Sie detailliert, wie sich die ausgewählte Einstellung in der Anwendung auswirkt.

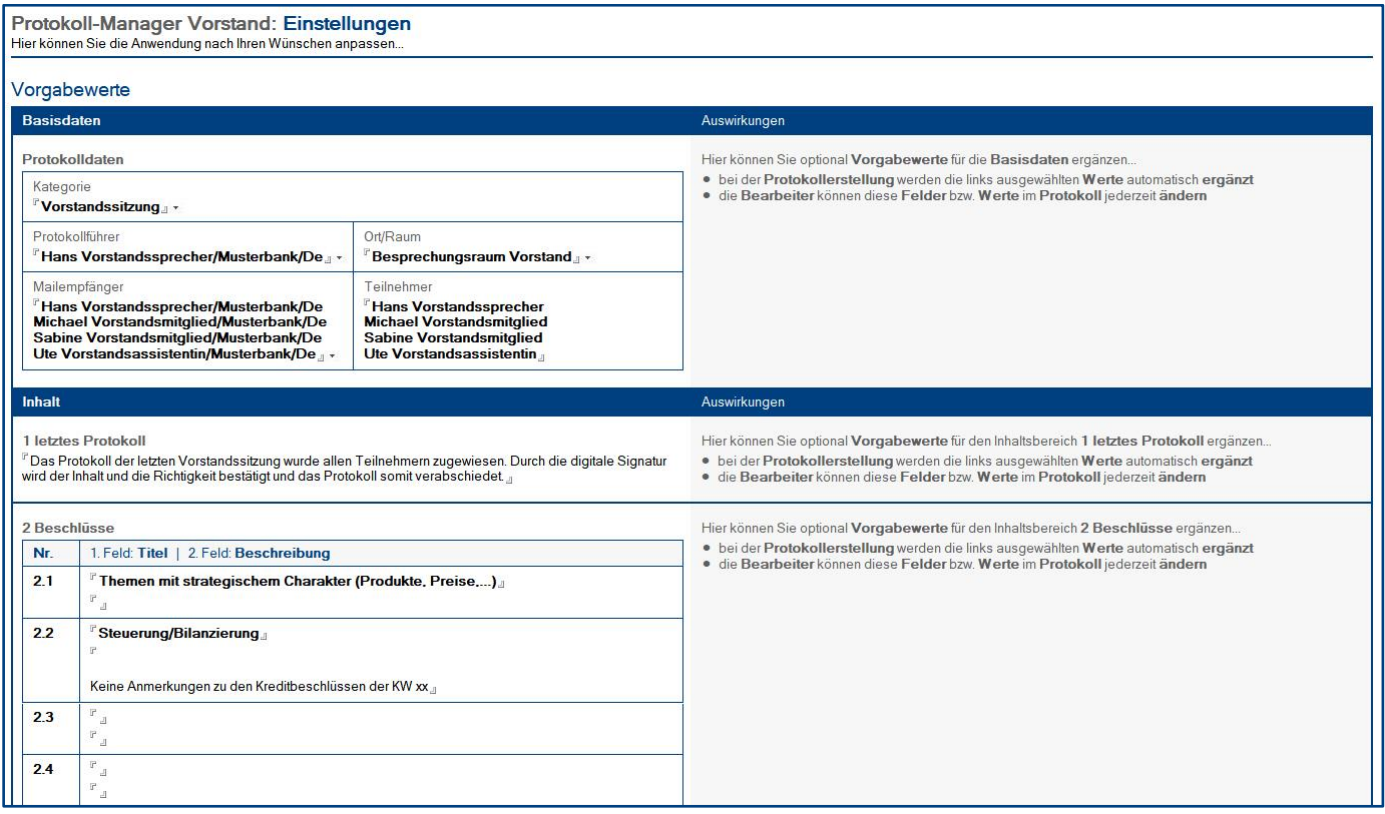

## Vorgehensweise: **Einstellungen bearbeiten <sup>1</sup>**

- 1. klicken Sie unter **Konfiguration** auf **Einstellungen**
- 2. wählen Sie anschließend die gewünschten Einstellungen aus
- 3. klicken Sie oben auf den Masken-Schalter **speichern**

## <span id="page-7-0"></span>2 Schlüsselwörter

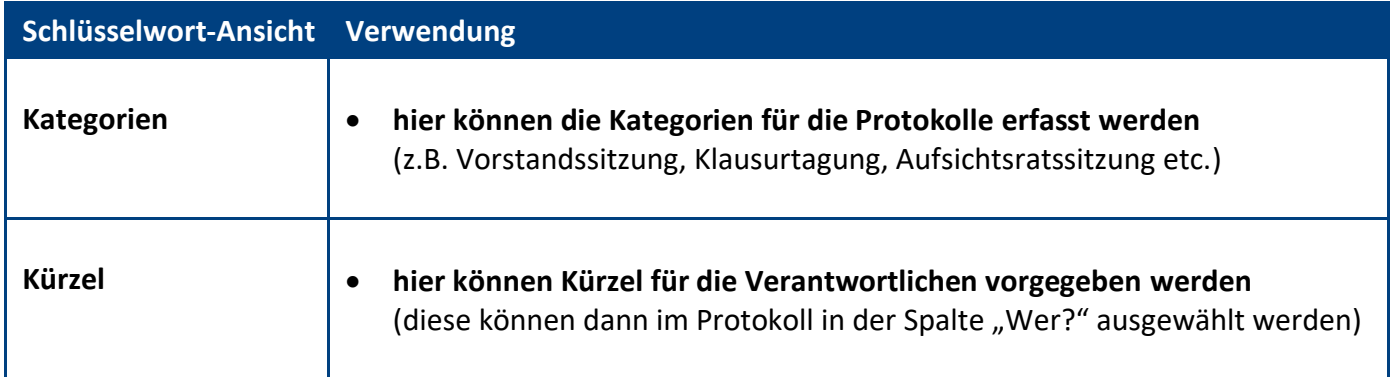

## Vorgehensweise: **Schlüsselwort erstellen <sup>1</sup>**

- 1. wählen Sie unter **Konfiguration / Schlüsselwörter** eine **Ansicht** aus
- 2. klicken Sie oben auf den Ansichts-Schalter **erstellen**
- 3. erfassen Sie den gewünschten **Wert**
- 4. klicken Sie oben auf den Masken-Schalter **speichern**

## Vorgehensweise: **Schlüsselwort löschen <sup>1</sup>**

- 1. öffnen Sie das gewünschte **Schlüsselwort**
- 2. klicken Sie oben auf den Masken-Schalter **löschen**
- 3. das gelöschte Schlüsselwort wird nun im **Papierkorb** dargestellt

## <span id="page-8-0"></span>3 Textbausteine

## Vorgehensweise: **Textbaustein erstellen <sup>1</sup>**

- 1. wählen Sie unter **Konfiguration** die Ansicht **Textbausteine** aus
- 2. klicken Sie oben auf den Ansichts-Schalter **erstellen**
- 3. erfassen Sie in der Maske **Textbaustein**...
	- eine **Kategorie**
	- einen aussagekräftigen **Titel**
	- unter **Textbaustein** den eigentlichen **Inhalt**
- 4. klicken Sie oben auf den Masken-Schalter **speichern**

## Vorgehensweise: **Textbaustein löschen <sup>1</sup>**

- 4. öffnen Sie den gewünschten **Textbaustein**
- 5. klicken Sie oben auf den Masken-Schalter **löschen**
- 6. der gelöschte Textbaustein wird nun im **Papierkorb** dargestellt

## <span id="page-9-0"></span>4 Ansichten

Welche Ansicht als Start-Ansicht geöffnet wird, hängt von Ihrer Auswahl in den **Einstellungen** ab.

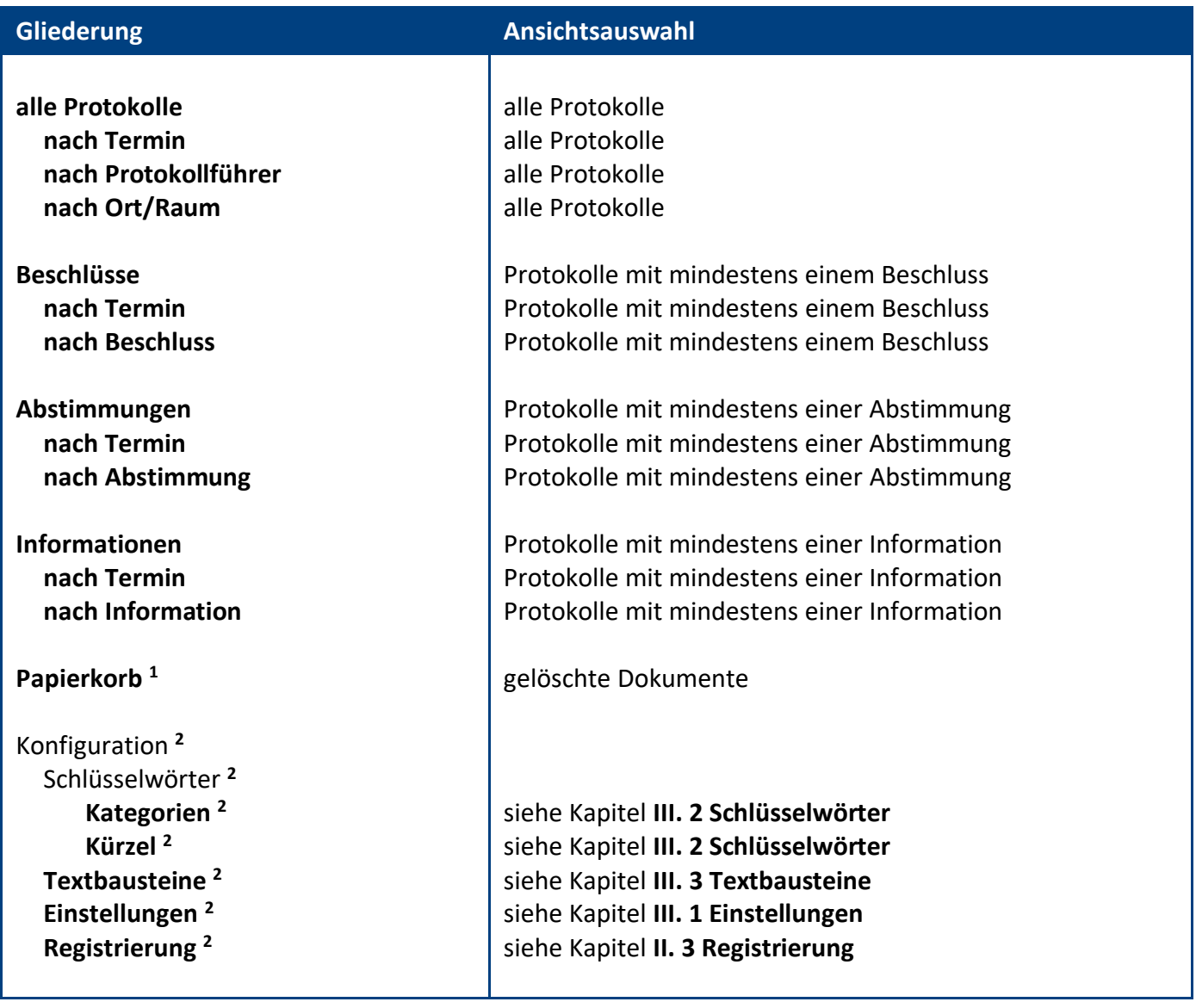

**<sup>1</sup>** nur sichtbar mit der Rolle **[AllesBearbeiten] <sup>2</sup>** nur sichtbar mit der Rolle **[Konfiguration]**

## <span id="page-10-0"></span>IV. Informationen für Anwender

## <span id="page-10-1"></span>1 Maske: Protokoll

#### Protokoll-Manager Vorstand: Protokoll

Protokoll wurde am 17.06.2020 10:19 von Stefan Reich erstellt<br>Protokoll wurde am 17.06.2020 10:19 von Stefan Reich erstellt<br>Protokoll wurde am 08.12.2022 16:44 von Stefan Reich revisionssicher archiviert

#### Basisdaten

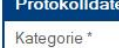

en

#### $\ddot{\phantom{a}}$ and the state of

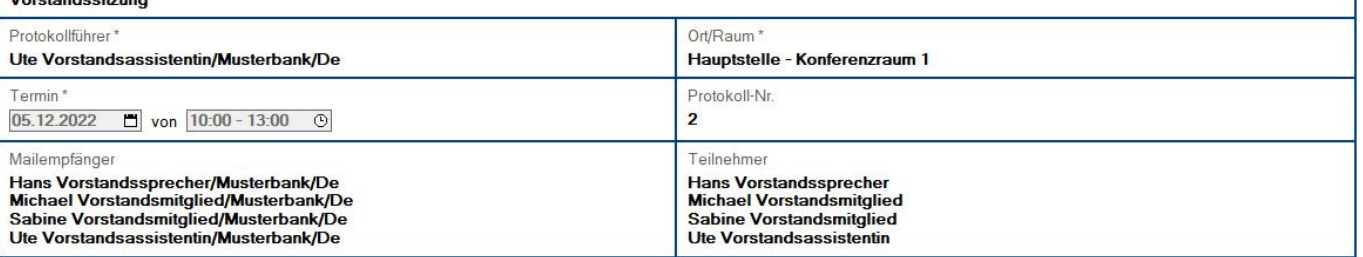

#### Inhalt

#### Inhaltsverzeichnis

#### 1 letztes Protokoll

Kommentar zum letzten Protokoll

#### 2 Beschlüsse

2.1 Umbau Hauptstelle Musterstadt<br>2.2 Kreditbeschlüsse

#### 3 Abstimmungen

3.1 Themen mit Außenwirkung<br>3.2 Personalthemen

3.3 Produkt- und Preisanpassungen

#### 4 Informationen

4.1 Veranstaltungen<br>4.2 Initiativen, Projekte und Handlungsfelder

#### 1 letztes Protokoll

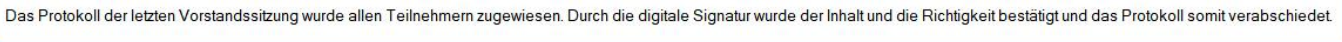

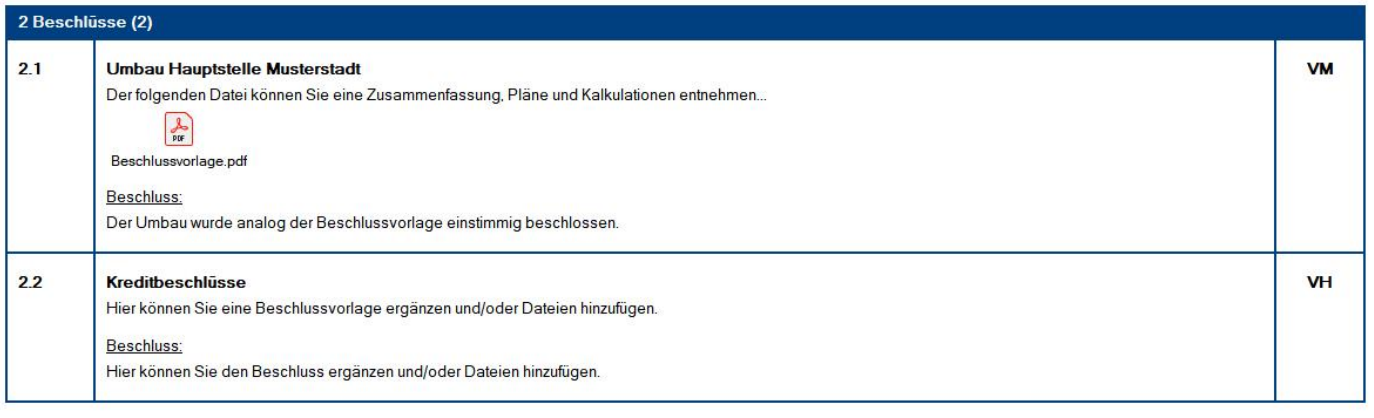

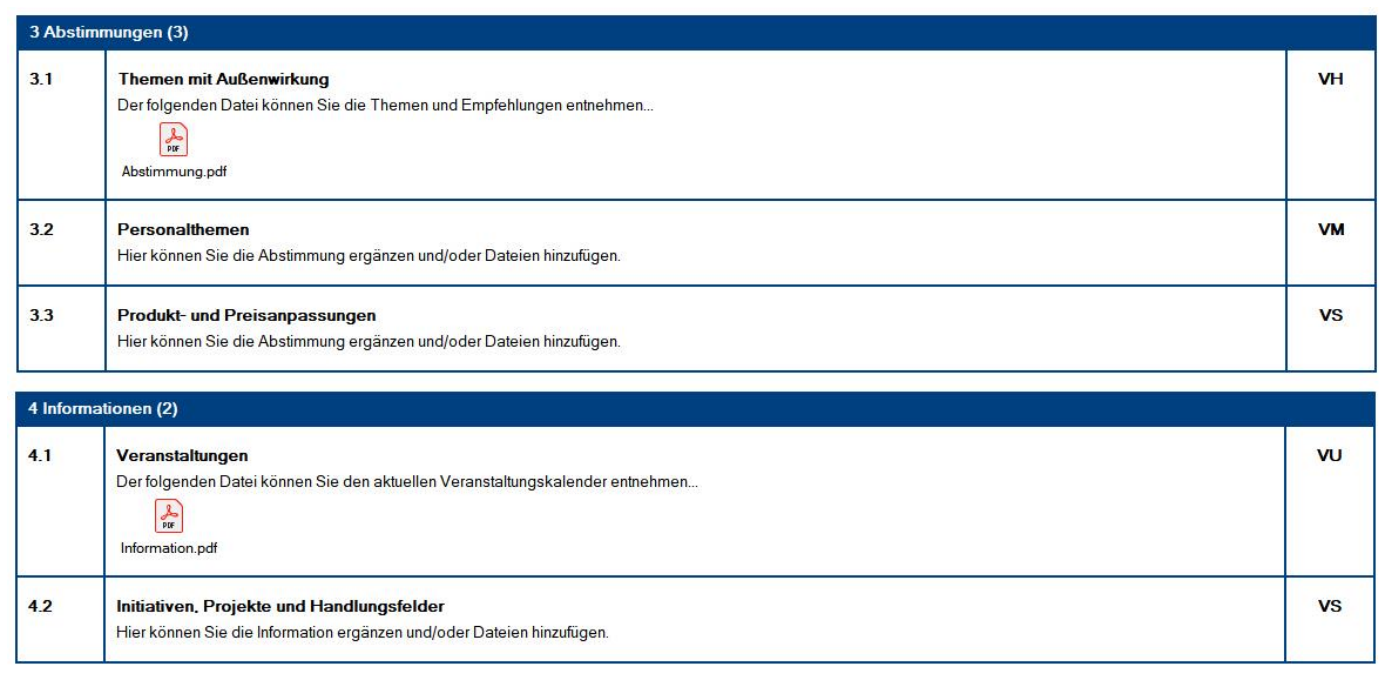

## Wer kann dieses Protokoll **sehen**?

- Anwender mit der Rolle **[AllesLesen]**
- Anwender im Feld **Protokollführer**
- Anwender im Feld **Mailempfänger**

## Vorgehensweise: **Protokoll erstellen <sup>1</sup>**

- 1. klicken Sie auf den Ansichts-Schalter **erstellen**
- 2. ergänzen Sie mindestens alle **Pflichtfelder**
- 3. klicken Sie oben auf den Masken-Schalter **speichern**

## Vorgehensweise: **Textbaustein einfügen <sup>1</sup>**

Die unter **Koniguration \ Textbausteine** angelegten **Textbausteine** können mit Hilfe dieses Masken-Schalters in alle **Text-** und **Rich-Text-Felder** des **Protokolls** eingefügt werden.

- 1. ein **Protokoll** muss im **Bearbeitungsmodus** geöffnet sein
- 2. **setzen** Sie den **Cursor** in ein **Text-** oder **Rich-Text-Feld**
- 3. **klicken** Sie oben auf den Masken-Schalter **Textbaustein einfügen** (Bild)
- 4. **wählen** Sie aus der sich öffnenden **Dialogbox** den gewünschten **Textbaustein** per Doppelklick
- 5. der ausgewählte **Textbaustein** wird nun an der Cursor-Position **eingefügt**

**Textbaustein einfügen** 

Mit diesem Masken-Schalter können **Bearbeiter** des Protokolls eine **Mail** an die Anwender aus dem Feld **Mailempfänger** senden. In dieser Mail werden die Mailempfänger über das neue Protokoll informiert. Außerdem enthält diese Mail einen Link, welcher auf das Protokoll verweist.

- 1. ein **Protokoll** muss im **Bearbeitungsmodus** geöffnet sein
- 2. **klicken** Sie oben auf den Masken-Schalter **Info-Mail senden** (Bild)
- 3. alle Anwender aus dem Feld **Mailempfänger** erhalten nun eine **Mail** zu diesem Protokoll

**Info-Mail senden** 

## Vorgehensweise: **markiertes Protokoll revisionssicher archivieren <sup>2</sup>**

Ein **Protokoll** kann zum Beispiel in der nächsten Vorstandssitzung **verabschiedet** und mit Hilfe dieses Ansichts-Schalters **revisionssicher archiviert** werden, danach ist das Protokoll **unveränderbar**.

- 1. **öffnen** Sie eine **Ansicht** unter **alle Protokolle**
- 2. **markieren** Sie ein aktives **Protokoll** (die Zeile ist nun fokussiert bzw. erhält einen Rahmen)
- 3. **klicken** Sie oben auf den Ansichts-Schalter **markiertes Protokoll revisionssicher archivieren** (Bild)
- 4. das P**rotokoll** ist somit **unveränderbar**

markiertes Protokoll revisionssicher archivieren

### Ansichtssymbole

Was die **Ansichtssymbole** aussagen, entnehmen Sie bitte der Dialogbox **Legende**. Den **Link** zu dieser Dialogbox finden Sie (links unten) in der **Infoleiste**.

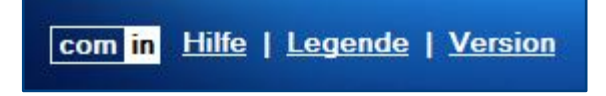

**<sup>1</sup>** hierzu wird die Rolle **[AllesBearbeiten]** benötigt **<sup>2</sup>** hierzu wird die Rolle **[archivieren]** benötigt

## <span id="page-13-0"></span>**1.1 Maskenabschnitt: Basisdaten**

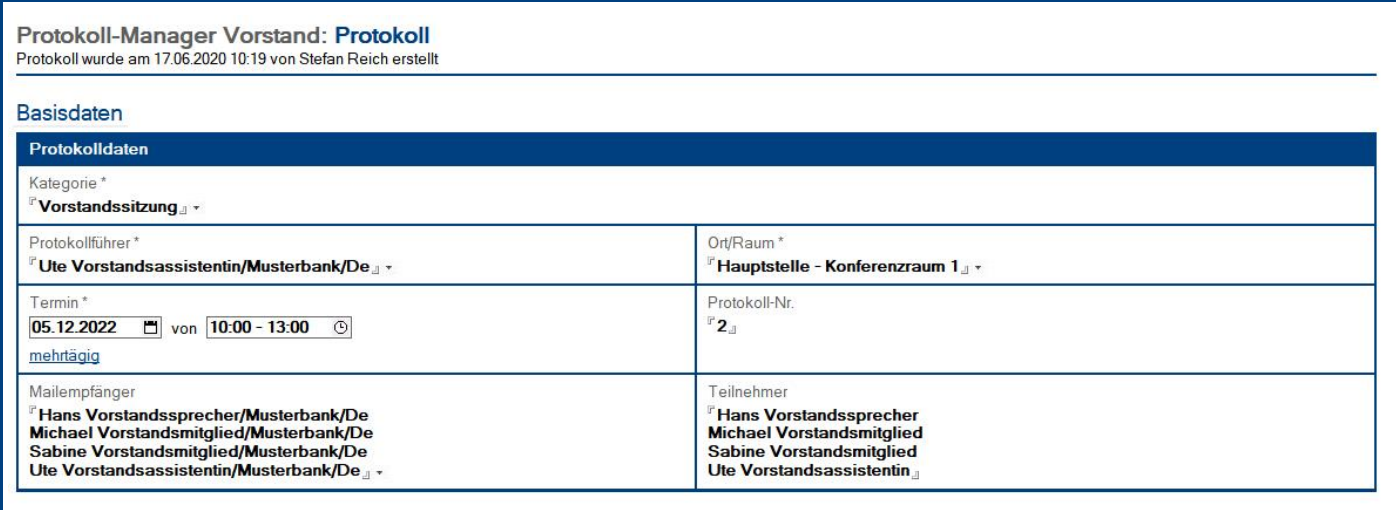

## Wer kann diesen Maskenabschnitt **bearbeiten**?

**bevor** das Protokoll **revisionssicher archiviert** wurde:

• Anwender mit der Rolle **[AllesBearbeiten]**

**nachdem** das Protokoll **revisionssicher archiviert** wurde:

• **keiner**

## **Felder** und **Feldverhalten**

- **Kategorie** evtl. wird das **Feld** bereits aus den **Einstellungen** vorbelegt
- **Protokollführer** falls ein Vorgabewert in den **Einstellungen** ergänzt wurde, wird das Feld mit diesem Wert vorbelegt, ansonsten mit dem **Systemnamen** des **Erstellers**
- **Ort/Raum** evtl. wird das **Feld** bereits aus den **Einstellungen** vorbelegt
- **Termin eintägige Termine** mit **Uhrzeit** oder **mehrtägige Termine**
- **Protokollnummer** optionales **Zahlenfeld**
- **Mailempfänger** evtl. wird das **Feld** bereits aus den **Einstellungen** vorbelegt
- **Teilnehmer** evtl. wird das **Feld** bereits aus den **Einstellungen** vorbelegt

## <span id="page-14-0"></span>1.2 Maskenabschnitt: Inhalt

Inhalt

#### Inhaltsverzeichnis

#### 1 letztes Protokoll

Kommentar zum letzten Protokoll

### 2 Beschlüsse

2.1 Umbau Hauptstelle Musterstadt<br>2.2 Kreditbeschlüsse

#### 3 Abstimmungen

- 3.1 Themen mit Außenwirkung<br>3.2 Personalthemen
- 3.3 Produkt- und Preisanpassungen
- 

#### 4 Informationen

#### 1 letztes Protokoll

"Das Protokoll der letzten Vorstandssitzung wurde allen Teilnehmern zugewiesen. Durch die digitale Signatur wurde der Inhalt und die Richtigkeit bestätigt und das Protokoll somit verabschiedet.

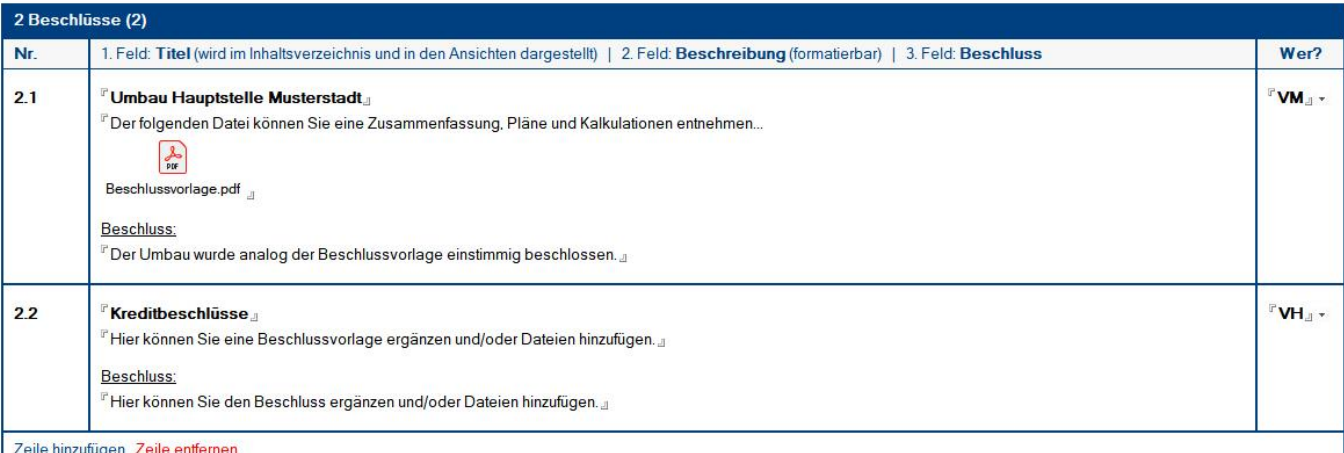

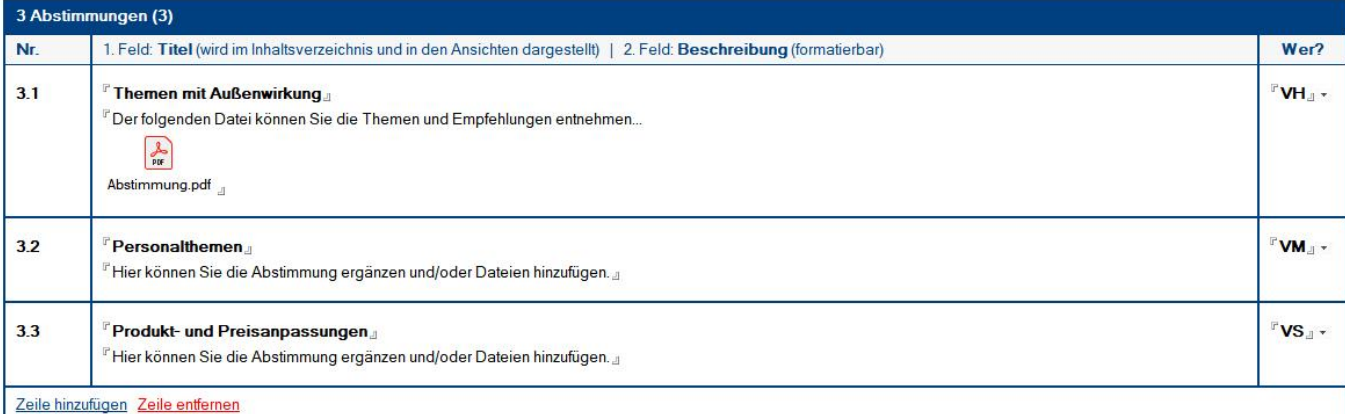

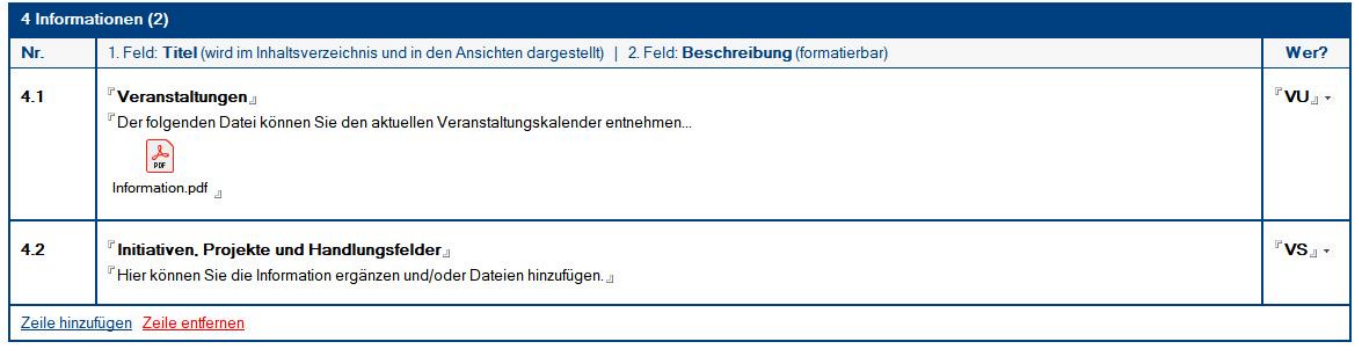

## Wer kann diesen Maskenabschnitt **bearbeiten**?

**bevor** das Protokoll **revisionssicher archiviert** wurde:

• Anwender mit der Rolle **[AllesBearbeiten]**

**nachdem** das Protokoll **revisionssicher archiviert** wurde:

• **keiner**

## **Abschnitte** und **Schalter**

### Abschnitt: **Inhaltsverzeichnis**

• das **Inhaltsverzeichnis** wird automatisch aus den **Titel-Feldern** der Folgeabschnitte generiert

### Abschnitt: **1 letztes Protokoll**

- dieses **Textfeld**...
	- ist für die **Bestätigung** und **Verabschiedung** des **letzten Protokolls** vorgesehen
	- wird evtl. mit einem **Vorgabetext** aus den **Einstellungen** bereits vorbelegt

### Abschnitt: **2 Beschlüsse**

- das Feld **Titel** wird im Inhaltsverzeichnis und in den Ansichten dargestellt
- das Feld **Beschreibung** ist formatierbar **<sup>1</sup>** und für die Beschlussvorlage vorgesehen
- das Feld **Beschluss** ist für den eigentlichen Beschluss vorgesehen
- das Feld **Wer?** kann mit Hilfe des Namenkürzels für die Verantwortlichkeit genutzt werden

### Abschnitt: **3 Abstimmungen**

- das Feld **Titel** wird im Inhaltsverzeichnis und in den Ansichten dargestellt
- das Feld **Beschreibung** ist formatierbar **<sup>1</sup>** und für die eigentliche Abstimmung vorgesehen
- das Feld **Wer?** kann mit Hilfe des Namenkürzels für die Verantwortlichkeit genutzt werden

### Abschnitt: **4 Informationen**

- das Feld **Titel** wird im Inhaltsverzeichnis und in den Ansichten dargestellt
- das Feld **Beschreibung** ist formatierbar **<sup>1</sup>** und für die eigentliche Information vorgesehen
- das Feld **Wer?** kann mit Hilfe des Namenkürzels für die Verantwortlichkeit genutzt werden

## Schalter: **Zeile hinzufügen** und **Zeile entfernen**

- mit dem Schalter **Zeile hinzufügen** können Sie je nach Bedarf neue Zeilen (max. 20) darstellen
- nicht mehr benötigte und leere Zeilen können Sie mit dem Schalter **Zeile entfernen** ausblenden

**<sup>1</sup>** neben **formatiertem Text** können auch **Aufzählungen**, **Tabellen**, **Bilder** und **Dateien** eingefügt werden

## <span id="page-16-0"></span>V. Allgemeine Informationen

## <span id="page-16-1"></span>1 Änderungsprotokoll

Im Änderungsprotokoll werden alle gespeicherten Änderungen des Dokuments dargestellt.

## Wo finde ich das Änderungsprotokoll?

- 1. öffnen Sie das gewünschte Dokument
- 2. klicken Sie rechts oben auf den Masken-Schalter **Änderungsprotokoll**
- 3. in der sich öffnenden **Dialogbox** werden **alle Änderungen** detailliert dargestellt...

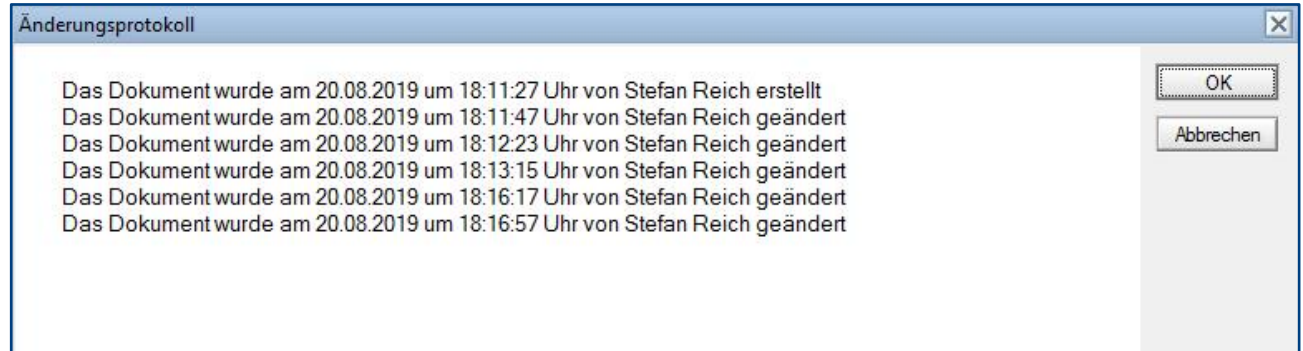

## <span id="page-17-0"></span>2 Infoleiste

## Wo finde ich die Infoleiste?

Die **Infoleiste** finden Sie in der Anwendung links unten...

com in Hilfe | Legende | Version

Folgende **Funktionen** finden Sie in der **Infoleiste**...

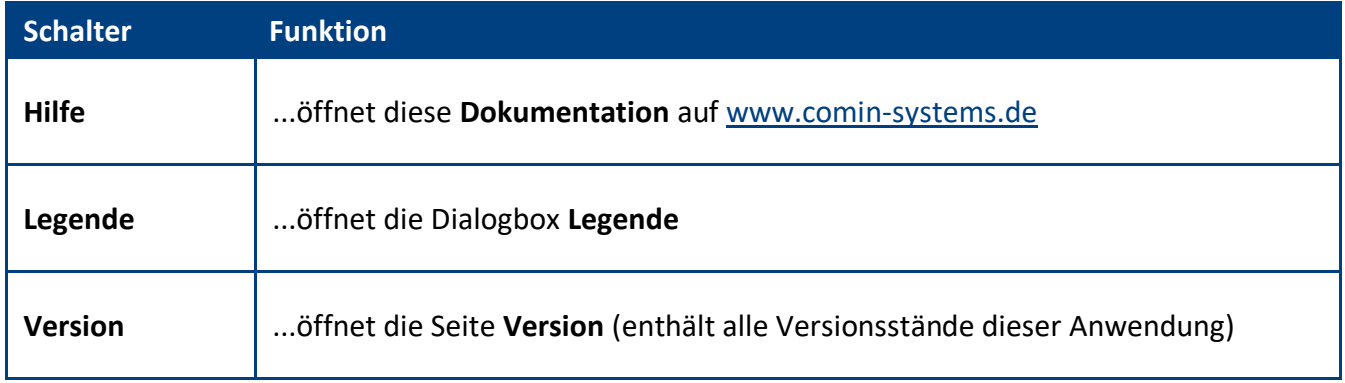

### Legende

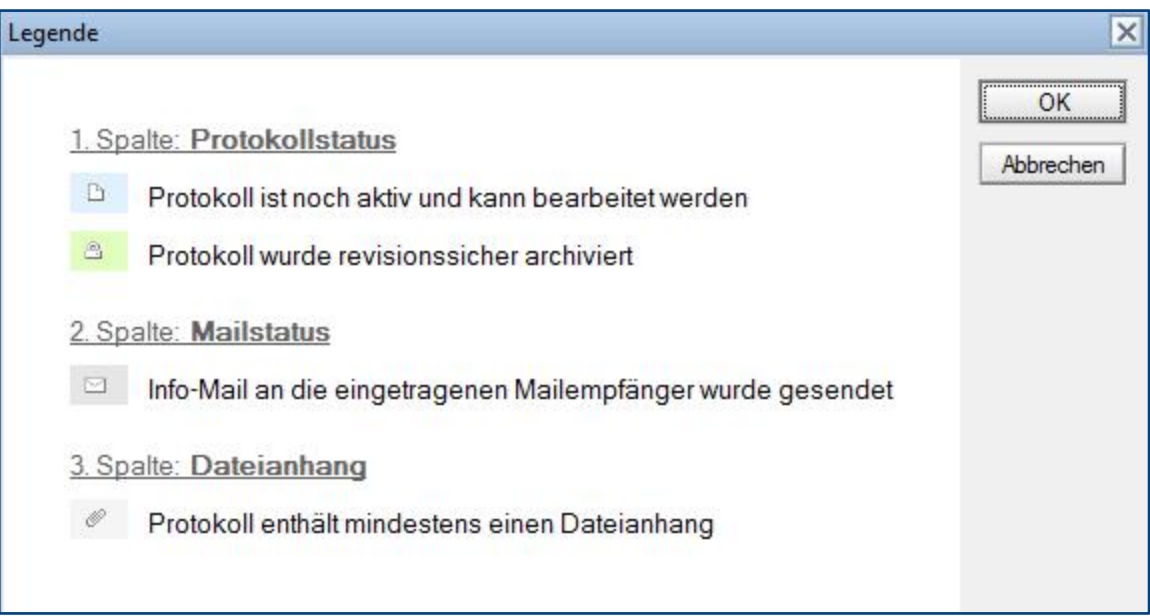